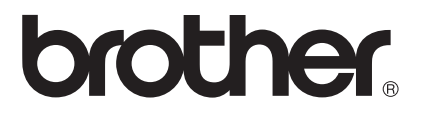

# 網路詞彙表

在本網路詞彙表中,您可以查找到有關 Brother 設備進階網路功能的基本資訊 以及通用的網路詞彙和常用詞彙。

視乎您正在使用的設備型號,所支援的協議和網路功能會有所不同。若要確認 支援哪些功能和網路協議,請參閱設備附帶的網路使用說明書。若要下載最新 的使用說明書,請瀏覽 Brother Solutions Center (Brother 解決方案中心) 網站 (<http://solutions.brother.com/>) 上您的設備型號頁面。

您還可以從 Brother Solutions Center (Brother 解決方案中心 ) 網站上下載最新 版本的驅動程式和公用程式、常見問題集、故障排除技巧以及特殊的列印解決 方案。

> 版本 0 **TCHN**

### 適用型號

本使用說明書適用於以下型號:

MFC-J280W/J425W/J430W/J432W/J435W/J625DW/J825DW/J835DW/J5910DW 和 DCP-J140W/J525W/J725DW/J925DW

### 註釋說明

本使用說明書使用以下圖示:

註釋圖示指出應該如何處理可能出現的狀況或提供目前操作如何與其 嫣扳 他功能工作的有關提示。

### 重要註釋

- ■本產品僅允許在購買國使用。請勿在購買國以外的國家使用本產品,因其可能會違反該國 的無線通訊和電源管理規定。
- ■Windows<sup>®</sup> XP 在本說明書中指 Windows<sup>®</sup> XP 專業版、Windows<sup>®</sup> XP 專業版 x64 版本和 Windows<sup>®</sup> XP 家庭版。
- ■Windows Server<sup>®</sup> 2003 在本說明書中指 Windows Server<sup>®</sup> 2003 和 Windows Server<sup>®</sup> 2003 x64 版本。
- ■Windows Server<sup>®</sup> 2008 在本說明書中指 Windows Server<sup>®</sup> 2008 和 Windows Server<sup>®</sup> 2008 R2。
- ■Windows Vista® 在本說明書中指 Windows Vista<sup>®</sup> 的所有版本。
- Windows® 7 在本說明書中指 Windows® 7 的所有版本。
- ■若要下載其他說明書,請登入 Brother Solutions Center (Brother 解決方案中心) 網站 ([http://solutions.brother.com/\)](http://solutions.brother.com/),然後點擊您的設備型號的下載頁面上的說明書。

目錄

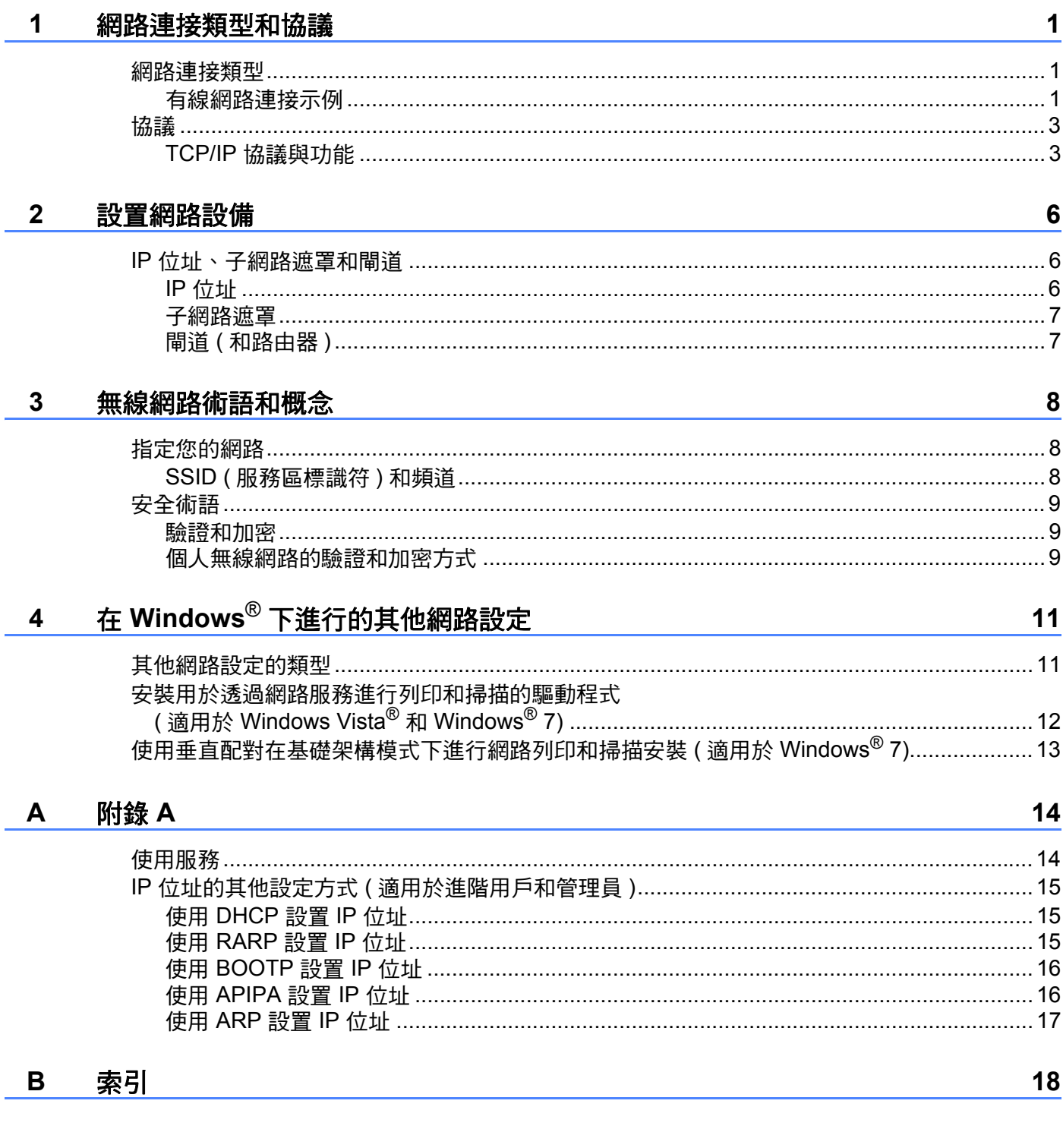

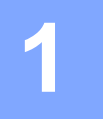

# <span id="page-3-0"></span>網路連接類型和協議 **<sup>1</sup>**

### <span id="page-3-1"></span>網路連接類型 **<sup>1</sup>**

### <span id="page-3-2"></span>有線網路連接示例 **<sup>1</sup>**

### <span id="page-3-3"></span>使用 **TCP/IP** 協議點對點列印 **<sup>1</sup>**

在點對點環境中,每台電腦直接向 / 從各裝置發送 / 接收資料。不存在控制檔案存取或設備 共用的中央伺服器。

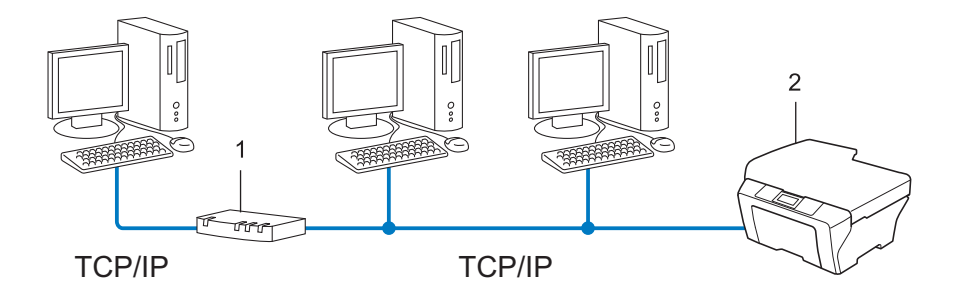

- **1** 路由器
- **2** 網路設備 **(** 本設備 **)**
- 在只有兩或三台電腦的小型網路中,Brother 建議採用點對點列印方式,因其比網路共用 列印方式更易於設置。請參閱 >> 第 2 頁 [網路共用列印](#page-4-0)。
- 每台電腦均必須使用 TCP/IP 協議。
- ■需要為 Brother 設備指定一個適用的 IP 位址。
- ■如果使用路由器,則必須在雷腦和 Brother 設備上設置閘道位址。

#### <span id="page-4-1"></span><span id="page-4-0"></span>網路共用列印 **<sup>1</sup>**

在網路共用環境中,每台電腦均透過中央控制的電腦發送資料。這類電腦通常稱為"伺服器" 或 " 列印伺服器 "。其作用是控制所有列印工作的列印。

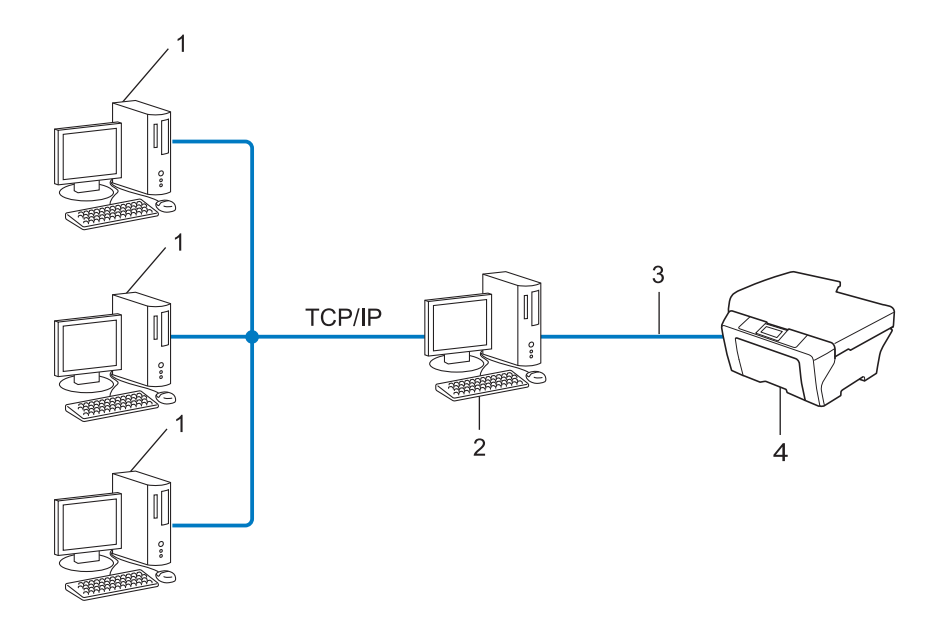

- **1** 客戶端電腦
- **2** 也稱為 **"** 伺服器 **"** 或 **"** 列印伺服器 **"**
- **3 TCP/IP**、**USB** 或平行 **(** 如適用 **)**
- **4** 網路設備 **(** 本設備 **)**
- ■在較大型的網路中, Brother 建議使用網路共用列印環境。
- ■" 伺服器 " 或 " 列印伺服器 " 必須使用 TCP/IP 列印協議。
- 若 Brother 設備並非透過伺服器上的 USB 或平行介面連接,則需要為設備指定一個適用 的 IP 位址。

# <span id="page-5-0"></span>**<sup>1</sup>** 協議 **<sup>1</sup>**

### <span id="page-5-1"></span>**TCP/IP** 協議與功能 **<sup>1</sup>**

協議是為在網路中傳輸資料而設定標準化規則,使用戶能夠存取連接網路的各種資源。 本 Brother 設備使用的列印伺服器支援 TCP/IP ( 傳輸控制協議 / 網際網路協議 ) 協議。 TCP/IP 是網路通訊 ( 如網際網路和電子郵件 ) 中最為廣泛應用的一種協議,幾乎可應用於 Windows<sup>®</sup>、Windows Server®、Mac OS X 和 Linux<sup>®</sup> 等所有作業系統。本 Brother 設備支 援以下 TCP/IP 協議。

### 註釋

• 您可以使用 HTTP 介面 ( 網頁瀏覽器 ) 來設置協議設定。( 請參閱*網路使用說明書*。)

•若要確認您的 Brother 設備支援哪些協議,請參閱*網路使用說明書*。

### <span id="page-5-4"></span>**DHCP/BOOTP/RARP <sup>1</sup>**

透過使用 DHCP/BOOTP/RARP 協議,可自動設置 IP 位址。

### 註釋

若要使用 DHCP/BOOTP/RARP 協議,請聯繫您的網路管理員。

### <span id="page-5-2"></span>**APIPA <sup>1</sup>**

如果您未手動 ( 透過使用設備的控制面板 ( 適用於採用液晶螢幕的型號 ) 或 BRAdmin 軟體 ) 或自動 ( 透過使用 DHCP/BOOTP/RARP 伺服器 ) 指定 IP 位址,則自動私有 IP 定址 (APIPA) 協議將在 169.254.1.0 至 169.254.254.255 範圍內自動指定一個 IP 位址。

### <span id="page-5-3"></span>**ARP <sup>1</sup>**

位址解析通訊協議 (ARP) 在 TCP/IP 網路中將 IP 位址對應到 MAC 位址。

### <span id="page-5-5"></span>**DNS** 客戶端 **<sup>1</sup>**

Brother 列印伺服器支援網域名稱系統 (DNS) 客戶端功能。此功能允許列印伺服器透過使用 DNS 名稱與其他裝置進行通訊。

### <span id="page-5-6"></span>**NetBIOS** 名稱解析 **<sup>1</sup>**

透過網路基本輸入 / 輸出系統 (NetBIOS) 名稱解析,您能夠在進行網路連接時使用其他設備 的 NetBIOS 名稱獲取其 IP 位址。

#### <span id="page-6-5"></span>**WINS <sup>1</sup>**

Windows<sup>®</sup> 網際網路名稱服務 (WINS) 資訊透過整合 IP 位址和本地網路中的 NetBIOS 名稱 為 NetBIOS 名稱解析提供服務。

#### <span id="page-6-1"></span>**LPR/LPD <sup>1</sup>**

TCP/IP 網路中普遍使用的列印協議。

#### <span id="page-6-3"></span>**SMTP** 客戶端 **(** 僅適用於 **MFC-J5910DW) <sup>1</sup>**

<span id="page-6-6"></span>簡單郵件傳輸協議 (SMTP) 客戶端用於透過網際網路或內部網路發送電子郵件。

#### 自訂 **Raw** 連接埠 **(** 預設為連接埠 **9100) <sup>1</sup>**

<span id="page-6-2"></span>另一個在 TCP/IP 網路中普遍使用的列印協議,可實現交互資料傳輸。

#### **mDNS <sup>1</sup>**

透過使用 mDNS, Brother 列印伺服器能夠進行自動設置, 以在 Mac OS X 簡單網路設置系 統中執行。

#### <span id="page-6-4"></span>**SNMP <sup>1</sup>**

簡單網路管理協議 (SNMP) 用於管理網路裝置,包括電腦、路由器和 Brother 網路即插即用 設備。Brother 列印伺服器支援 SNMPv1 和 SNMPv2。

#### <span id="page-6-0"></span>**LLMNR <sup>1</sup>**

若網路中沒有網域名稱系統 (DNS) 伺服器, 則由連結<sup>-</sup> 本機多點傳送名稱解析協議 (LLMNR) 執行鄰接電腦的名稱解析。使用具有 LLMNR 發送器功能的電腦 ( 如 Windows Vista® 和 Windows® 7) 時,LLMNR 回應功能在 IPv4 或 IPv6 環境中均有效。

#### <span id="page-6-7"></span>網路服務 **<sup>1</sup>**

透過使用網路服務協議,Windows Vista® 或 Windows®7 用戶僅需在**網路**資料夾中的設備圖 示上按一下右鍵, 即可安裝 Brother 印表機驅動程式。( 請參閱 >> 第 12 頁 *[安裝用於透過網](#page-14-0)* [路服務進行列印和掃描的驅動程式](#page-14-0) *(* 適用於 *Windows Vista®* 和 *Windows® 7)*。) 有關使用網 路服務進行掃描的詳細資訊,請參閱*軟體使用說明書*。透過使用網路服務,您還能夠從電腦 上查看設備目前的狀態。

#### <span id="page-7-1"></span>**FTP (** 適用於掃描到 **FTP** 功能 **) (** 僅適用於 **MFC-J5910DW) <sup>1</sup>**

透過使用檔案傳輸協定 (FTP), 本 Brother 設備能夠將黑白或彩色文件直接掃描到本地網路 或網際網路中的 FTP 伺服器上。

#### <span id="page-7-0"></span>**CIFS (** 僅適用於 **MFC-J5910DW) <sup>1</sup>**

網路文件共享系統 (CIFS) 是 Windows® 電腦用戶共享檔案和印表機的標準方法。

#### <span id="page-7-2"></span>**IPv6 (** 僅適用於 **MFC-J5910DW) <sup>1</sup>**

IPv6 是下一代網際網路協議。有關 IPv6 協議的更多詳細資訊,請登入<http://solutions.brother.com/> 瀏覽您的設備型號的相關頁面。

5

**2**

# <span id="page-8-0"></span>設置網路設備 **<sup>2</sup>**

### <span id="page-8-1"></span>**IP** 位址、子網路遮罩和閘道 **<sup>2</sup>**

若要在聯網的 TCP/IP 環境下使用本設備,您必須設置其 IP 位址和子網路遮罩。為列印伺服 器指定的 IP 位址必須與主機處於同一邏輯網路中。否則,您必須正確設置子網路遮置和閘 道位址。

#### <span id="page-8-2"></span>**IP** 位址 **<sup>2</sup>**

IP 位址為一系列數字,用於識別接入網路的各台裝置。一個 IP 位址由 4 個位元組組成,以 小數點分隔這 4 個位元組。每個位元組的數字範圍是 0  $\sim$  255。

■ 例如:在小型網路中,通常只需變更最後一位數字即可設定 IP 位址。

- 192.168.1.1
- 192.168.1.2
- 192.168.1.3

#### 如何為列印伺服器指定 **IP** 位址: **<sup>2</sup>**

如果您所在的網路中有 DHCP/BOOTP/RARP 伺服器,列印伺服器將從該伺服器中自動獲取 其 IP 位址。

### 註釋

在小型網路中,DHCP 伺服器也可以為路由器。

有關 DHCP、BOOTP 和 RARP 的更多資訊,請參閱:

- uu 第 15 頁 使用 *[DHCP](#page-17-1)* 設置 *IP* 位址;
- **>>** 第 16 頁 *使用* [BOOTP](#page-18-0) 設置 IP 位址.
- **▶▶** 第 15 頁 *使用 [RARP](#page-17-2) 設置 IP 位址*.

如果沒有 DHCP/BOOTP/RARP 伺服器,自動私有 IP 定址 (APIPA) 協議將在 169.254.1.0 至 169.254.254.255 範圍內自動指定一個 IP 位址。更多詳細資訊,請參閱 ▶▶ 第 16 頁 *[使用](#page-18-1) [APIPA](#page-18-1)* 設置 *IP* 位址。

**2**

### <span id="page-9-0"></span>子網路遮罩 **<sup>2</sup>**

子網路遮罩用於限制網路通訊。

- ■例如: 雷腦 1 可以與電腦 2 通訊
	- 電腦 1

IP 位址:192.168. 1. 2

子網路遮罩:255.255.255.000

• 電腦 2

IP 位址:192.168. 1. 3

子網路遮罩:255.255.255.000

如果子網路遮罩中有 0,表示在此部分位址中無通訊限制。這意味著在上述例子中,我們可 以與任何 IP 位址以 192.168.1.X 為開頭的設備進行通訊。(X 為 0 至 255 之間的數字 )。

### <span id="page-9-1"></span>閘道 **(** 和路由器 **) <sup>2</sup>**

閘道是進入其他網路的網路節點,可以透過網路將資料發送至確切的目的地。路由器能夠識 別閘道上資料的目的地。如果目的地處於外部網路,路由器就會將資料傳輸至外部網路。如 果您所在的網路要與其他網路進行通訊,您可能需要設置閘道的 IP 位址。如果您不知道閘 道的 IP 位址,請聯繫您的網路管理員。

**2**

# <span id="page-10-0"></span>無線網路術語和概念 **<sup>3</sup>**

### <span id="page-10-1"></span>指定您的網路 **<sup>3</sup>**

### <span id="page-10-2"></span>**SSID (** 服務區標識符 **)** 和頻道 **<sup>3</sup>**

您需要設置 SSID 和頻道以指定您要連接的無線網路。

<span id="page-10-3"></span>■SSID

每個無線網路都有其專有的網路名稱,學術上稱之為 SSID 或 ESSID ( 擴展服務區標識 符 )。SSID 是一個被指定給存取點的 32 個或更少字節的數值。您想連接到無線網路的 無線網路裝置應與存取點相匹配。存取點和無線網路裝置定期發送帶有 SSID 資訊的無 線分組資料 ( 通常稱為信標 )。當您的無線網路裝置接收信標時,您可以識別其無線電 波能夠到達裝置的最近無線網路。

#### <span id="page-10-4"></span>頻道

無線網路需使用頻道。每條無線頻道處於不同的頻率。使用無線網路時,共有 14 條不同 的頻道可以使用。但很多國家都會限制可用頻道的數量。

### <span id="page-11-0"></span>安全術語 **<sup>3</sup>**

#### <span id="page-11-1"></span>驗證和加密 **<sup>3</sup>**

大多數無線網路會採用某種安全設定。這些安全設定決定了驗證 ( 如何在網路中識別裝置 ) 和加密 ( 在網路上發送資料時如何加密 ) 方式。設置 **Brother** 無線設備時,如果沒有正確指 定這些選項,則無法連接到無線網路。因此,在設置這些選項時請多加注意。請參閱*網路使 用說明書*以查看您的 Brother 無線設備所支援的驗證和加密方式。

### <span id="page-11-2"></span>個人無線網路的驗證和加密方式 **<sup>3</sup>**

個人無線網路是一個小型網路,例如,在家用無線網路中使用本設備時,無需 IEEE 802.1x 支援。

#### <span id="page-11-10"></span><span id="page-11-9"></span>驗證方式 **<sup>3</sup>**

開放系統

<span id="page-11-8"></span>允許無線裝置存取網路,無需進行任何驗證。

■共用密鑰

所有存取無線網路的裝置都共用一個保密預設密鑰。

<span id="page-11-6"></span>Brother 無線設備使用 WEP 密鑰作為預設密鑰。

WPA-PSK/WPA2-PSK

<u>啟用 Wi-Fi Protected Access<sup>®</sup> 預共用密鑰 (WPA-PSK/WPA2-PSK), 使 Brother 無線設備</u> 能夠使用 WPA-PSK 的 TKIP 或 WPA-PSK 的 AES 以及 WPA2-PSK (WPA-Personal) 連 接到存取點。

#### <span id="page-11-7"></span>加密方式 **<sup>3</sup>**

無

<span id="page-11-5"></span>不使用任何加密方式。

WEP

<span id="page-11-4"></span>使用 WEP ( 有線等效加密 ) 時,以安全密鑰發送和接收資料。

 $\blacksquare$  TKIP

<span id="page-11-3"></span>TKIP ( 臨時密鑰完整性協議 ) 提供融合訊息完整性檢查和密鑰更新機制的每包密鑰。

**AES** 

AES ( 進階加密標準 ) 是 Wi-Fi® 授權加強加密標準。

#### <span id="page-12-0"></span>**網路密鑰 33 am 33 am 33 am 33 am 33 am 33 am 33 am 33 am 33 am 33 am 33 am 33 am 33 am 33 am 33 am 33 am 33 am 33**

■開放系統 /WEP 共用密鑰

此密鑰是一個 64 位或 128 位的數值,必須以 ASCII 或十六進制格式輸入。

• 64 (40) 位 ASCII:

使用 5 位文字字元。例如:"WSLAN" ( 區分大小寫 )

• 64 (40) 位十六進制:

使用 10 位十六進制數字。例如:"71f2234aba"

• 128 (104) 位 ASCII:

使用 13 位文字字元。例如:"Wirelesscomms"( 區分大小寫 )

• 128 (104) 位十六進制:

使用 26 個十六進制資料。例如:"71f2234ab56cd709e5412aa2ba" ■ WPA-PSK/WPA2-PSK 和 TKIP 或 AES

使用長度介於 8 至 63 位字元之間的預共用密鑰 (PSK)。

# <span id="page-13-0"></span>在 **Windows**® 下進行的其他網路設定 **<sup>4</sup>**

### <span id="page-13-1"></span>其他網路設定的類型 **<sup>4</sup>**

如果您想設置其他網路設定,可使用以下功能:

<span id="page-13-2"></span>■用於列印和掃描的網路服務 ( 適用於 Windows Vista<sup>®</sup> 和 Windows<sup>®</sup> 7)

■垂直配對 ( 適用於 Windows<sup>®</sup> 7)

### 註釋

**4**

請確認主機和設備處於同一子網路中,或已正確設置了路由器並能夠在兩台裝置之間傳輸 資料。

### <span id="page-14-0"></span>安裝用於透過網路服務進行列印和掃描的驅動程式 **(** 適用於 **Windows Vista**® 和 **Windows**® **7) <sup>4</sup>**

透過使用網路服務功能,您能夠監控網路中的設備,還可以使驅動程式的安裝更為簡單。右 鍵單擊電腦上的印表機圖示可以安裝用於透過網路服務進行列印和掃描的驅動程式,電腦的 網路服務連接埠 (WSD 連接埠 ) 將自動建立。( 有關使用網路服務進行掃描的詳細資訊,請 參閱*軟體使用說明書*。)

### 註釋

- 在設置此項設定之前,您必須先在設備上設置 IP 位址。
- 對於 Windows Server® 2008 用戶,您必須安裝 Print Services。
- 4 放入隋機安裝光碟。
- b 選擇您的光碟機 /**install**/**driver**/**gdi**/**32** 或 **64**。
- **c** 雙擊 DPInst.exe。

### 註釋

顯示使用者帳戶控制螢幕時:

(Windows Vista®) 點擊允許。

(Windows $^{\circledR}$  7) 點擊是。

4 (Windows Vista $\mathbb{R}$ )

點擊 → 然後選擇網路。

(Windows $^{\circledR}$  7)

點擊 2、控制台、網路和網際網路,然後選擇檢視網路電腦及裝置。

6 螢幕上將顯示設備的網路服務名稱及印表機圖示。在您想安裝的設備上按一下右鍵。

#### <span id="page-14-1"></span>註釋

Brother 設備的網路服務名稱為本設備的型號名稱及其 MAC 位址 ( 乙太網路位址 ) ( 例 如:Brother MFC-XXXX ( 型號名稱 ) [XXXXXXXXXXXX] (MAC 位址 / 乙太網路位址 )。

6 在下拉式選單中點擊安裝。

### <span id="page-15-0"></span>使用垂直配對在基礎架構模式下進行網路列印和掃描安裝 **(** 適用於 **Windows**® **7) <sup>4</sup>**

透過 Windows® 垂直配對技術,您可以使用 Wi-Fi Protected Setup™ 的 PIN 方式和網路服 務功能將支援垂直配對的無線設備連接至基礎架構網路,還可以透過點擊**新增裝置**螢幕中的 多功能印表機圖示啟動印表機和掃描器驅動程式安裝。

在基礎架構模式下,您可以將本設備連接至無線網路,然後使用此功能安裝印表機和掃描器 驅動程式。請遵循以下步驟:

註釋

- 如果您已將設備的網路服務功能設定為關,必須將其重新設定為開。Brother 設備的網路 服務功能預設設定為開。您可以使用網路基本管理 ( 網頁瀏覽器 ) 或 BRAdmin 專業版 3 變更網路服務設定。
- •確保您的無線區域網路存取點 / 路由器上有 Windows<sup>®</sup> 7 相容性標識。如果無法確定相容 性標識,請聯絡存取點 / 路由器製造商。
- •確保您的電腦上有 Windows® 7 相容性標識。如果無法確定相容性標識,請聯絡電腦製造商。
- 如果您正在使用外置無線 NIC ( 網路介面卡 ) 設置無線網路,請確保此無線 NIC 上有 Windows®7相容性標識。更多詳細資訊,請聯絡無線 NIC 製浩商。
- •若要使用 Windows®7雷腦為註冊構件,您需要提前將其註冊到網路中。請參閱無線區域 網路存取點 / 路由器附帶的說明書。
- 1 啟動本設備。
- 2 使用 Wi-Fi Protected Setup (PIN 方式)設定本設備。 如何設定設備使用 PIN 方式 **▶▶** 網路使用說明書:*使用 Wi-Fi Protected Setup 的 PIN 方式進行設置*
- 8 點擊 + 按鈕,然後點擊裝置和印表機。
- ▲ 在裝置和印表機對話方塊中選擇新增裝置。
- 6 選擇本設備,然後輸入設備已顯示的 PIN。
- 6 選擇您想連接的基礎架構網路,然後點擊下一步。
- 本設備顯示在裝置和印表機對話方塊中時,無線設置和印表機驅動程式安裝成功完成。

<span id="page-16-0"></span>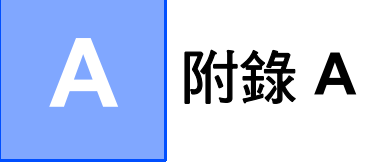

### <span id="page-16-1"></span>使用服務 **<sup>A</sup>**

服務是一種可以透過想列印到 Brother 列印伺服器的電腦存取的資源。Brother 列印伺服器 提供以下預先定義服務 ( 在 Brother 列印伺服器遙控控制台上執行 SHOW SERVICE 命令查 看可用服務的清單)。若要獲取所支援命令的清單,請在命令提示字元中輸入 HELP。

<span id="page-16-5"></span><span id="page-16-2"></span>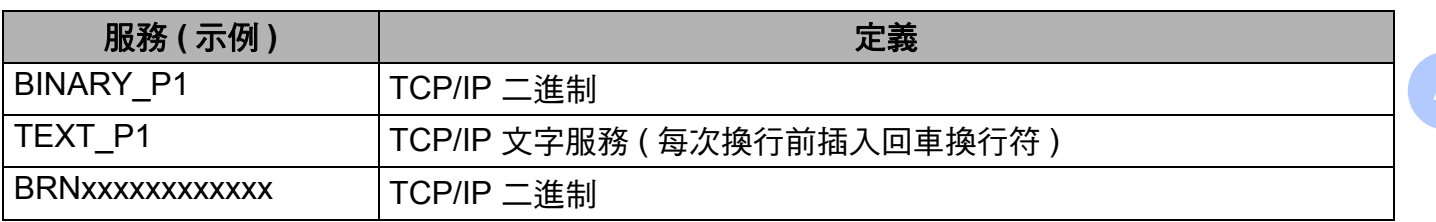

<span id="page-16-4"></span><span id="page-16-3"></span>其中, "xxxxxxxxxxxx" 為設備的 MAC 位址 ( 乙太網路位址 )。

### <span id="page-17-0"></span>**IP** 位址的其他設定方式 **(** 適用於進階用戶和管理員 **) <sup>A</sup>**

#### <span id="page-17-1"></span>使用 **DHCP** 設置 **IP** 位址 **<sup>A</sup>**

<span id="page-17-4"></span>動態主機配置協議 (DHCP) 是一種 IP 位址自動分配機制。如果您所在的網路中有 DHCP 伺 服器,列印伺服器將自動從 DHCP 伺服器獲取 IP 位址, 並使用任何符合 RFC 1001 和 1002 的動態名稱服務註冊名稱。

#### 註釋

如果您不想透過 DHCP、BOOTP 或 RARP 設置列印伺服器,則必須將引導方式設定為靜 態,這樣您的列印伺服器就會擁有一個靜態 IP 位址,而不會從這些系統中獲取 IP 位址。 若要變更引導方式,請使用設備控制面板的網路選單 ( 適用於採用液晶螢幕的型號 )、 BRAdmin 應用程式、遠端設定或網路基本管理 ( 網頁瀏覽器 )。

#### <span id="page-17-2"></span>使用 **RARP** 設置 **IP** 位址 **<sup>A</sup>**

您可以使用主機上的逆向 ARP (RARP) 設置 Brother 列印伺服器的 IP 位址。為此,您需要 編輯 /etc/ethers 檔案 ( 如果檔案不存在,您可以新建一個檔案 ),輸入大致如下:

<span id="page-17-3"></span>00:80:77:31:01:07 BRN008077310107 (對於無線網路,此處為 BRW008077310107)

其中, 第一個輸入項為列印伺服器的 MAC 位址 ( 乙太網路位址 ), 第二個輸入項為列印伺服 器的名稱 ( 此名稱必須與您之前在 /etc/hosts 檔案中輸入的名稱完全相同 )。

如果 RARP 後台程式並未執行,請啟動此程式 (視乎不同系統,命令可能為 rarpd、rarpd -a、in.rarpd -a 或其他;請輸入 man rarpd 或參閱您的系統文件獲得更多資訊 )。若要 檢查 RARP 後台程式是否在 Berkeley UNIX 系統下執行,請輸入以下命令:

ps -ax | grep -v grep | grep rarpd

對於 AT&T UNIX 系統,請輸入:

ps -ef | grep -v grep | grep rarpd

Brother 列印伺服器將在設備電源打開時從 RARP 後台程式獲取 IP 位址。

### <span id="page-18-0"></span>使用 **BOOTP** 設置 **IP** 位址 **<sup>A</sup>**

BOOTP 可以代替 RARP,其優點在於可以設置子網路遮罩和閘道。若要使用 BOOTP 設置 IP 位址,請確認您的主機上已安裝 BOOTP 並能正常執行 ( 將顯示在主機上的 /etc/ services 檔案中;請輸入 man bootpd 或參閱您的系統文件獲得更多資訊 )。BOOTP 通 常透過 /etc/inetd.conf 檔案啟動,因此您可能需要刪除檔案中 bootp 項前的 "#" 方可啟 用 BOOTP。例如:在 /etc/inetd.conf 檔案中,bootp 項通常為:

#bootp dgram udp wait /usr/etc/bootpd bootpd -i

在其他系統中,此項則可能為 "bootps" 而不是 "bootp"。

### <span id="page-18-2"></span>註釋

若要啟用 BOOTP,您只需使用編輯器刪除 "#" ( 如果沒有 "#",則說明 BOOTP 已啟用 ), 然後編輯 BOOTP 設置檔案 (一般為 /etc/bootptab),輸入列印伺服器的名稱、網路 類型 (1 代表乙太網路 )、MAC 位址 ( 乙太網路位址 ) 以及 IP 位址、子網路遮罩和閘道。 但是,目前還沒有統一標準的輸入格式,所以您需要按照您的系統文件決定如何輸入此類 資訊 ( 許多 UNIX 系統的 bootptab 檔案中也有模板示例,可以用作參考 )。下面列舉了一 些/etc/bootptab的典型輸入格式:(對於無線網路,以下的"BRN"為"BRW"。)

BRN310107 1 00:80:77:31:01:07 192.168.1.2

和

BRN310107:ht=ethernet:ha=008077310107:\ip=192.168.1.2:

如果設置檔案中不包含下載檔案名稱,某些 BOOTP 主機軟體將不回應 BOOTP 請求。此 時,請在主機上建立一個空白檔案,並在設置檔案中指定此檔案的名稱和路徑。

而使用 RARP 時,列印伺服器將在設備電源打開時從 BOOTP 伺服器自動載入 IP 位址。

### <span id="page-18-1"></span>使用 **APIPA** 設置 **IP** 位址 **<sup>A</sup>**

Brother 列印伺服器支援自動私有 IP 定址 (APIPA) 協議。當 DHCP 伺服器不可用時,DHCP 客戶端將會使用 APIPA 自動設置 IP 位址和子網路遮罩。裝置將在 169.254.1.0 到 169.254.254.255 範圍內選擇自己的 IP 位址。子網路遮罩將自動設定為 255.255.0.0, 閘道 位址將設定為 0.0.0.0。

預設狀態下,APIPA 協議為啟用。如果您想禁用 APIPA 協議,可以使用設備的控制面板 ( 適用於採用液晶螢幕的型號 )、BRAdmin Light 或網路基本管理 ( 網頁瀏覽器 )。

**A**

#### <span id="page-19-0"></span>使用 **ARP** 設置 **IP** 位址 **<sup>A</sup>**

如果您不能使用 BRAdmin 應用程式,而您的網路也沒有使用 DHCP 伺服器,您可以使用 ARP 命今。ARP 命今滴用於 UNIX 系統和安裝有 TCP/IP 協議的 Windows® 系統。若要使用 ARP,請在命令提示字元中輸入以下命令:

arp -s ipaddress ethernetaddress

<span id="page-19-1"></span>ping ipaddress

其中, ethernetaddress 為列印伺服器的 MAC 位址 (乙太網路位址), ipaddress 為列 印伺服器的 IP 位址。例如:

#### **Windows**® 系統

在 Windows® 系統下,MAC 位址 ( 乙太網路位址 ) 的每個數字之間以短橫 "-" 分隔。

arp -s 192.168.1.2 00-80-77-31-01-07

ping 192.168.1.2

#### **UNIX/Linux**® 系統

在 UNIX 和 Linux® 系統下,MAC 位址 ( 乙太網路位址 ) 的每個數字之間一般以 ":" 分隔。 arp -s 192.168.1.2 00:80:77:31:01:07

ping 192.168.1.2

#### 註釋

若要使用 arp -s 命令,您必須與列印伺服器處於同一乙太網路網段 ( 即: 在列印伺服器和 作業系統之間不能有路由器 )。

如果使用路由器連接,您可以透過 BOOTP 或本章所述的其他方式來輸入 IP 位址。如果 您的管理員已設置了系統使用 BOOTP、DHCP 或 RARP 分配 IP 位址, 則您的 Brother 列 印伺服器可以從任何一個 IP 位址分配系統中獲得 IP 位址。此時,您將不需要使用 ARP 命令。ARP 命令僅執行一次。基於安全考慮,一旦您使用 ARP 命令成功設置了 Brother 列印伺服器的 IP 位址,您將不能再次使用 ARP 命令來變更 IP 位址。列印伺服器將忽略 任何類似嘗試性操作。如果您想再次變更 IP 位址,請使用網路基本管理 ( 網頁瀏覽器 ) 或 將列印伺服器恢復到出廠設定 ( 這樣您就可以再次使用 ARP 命令 )。

### B. 索引

### <span id="page-20-0"></span>A

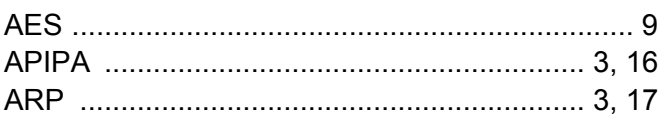

### B

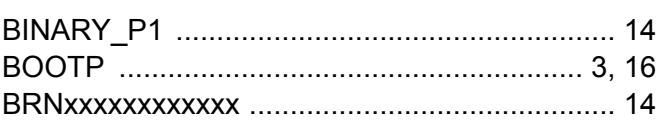

### $\mathbf C$

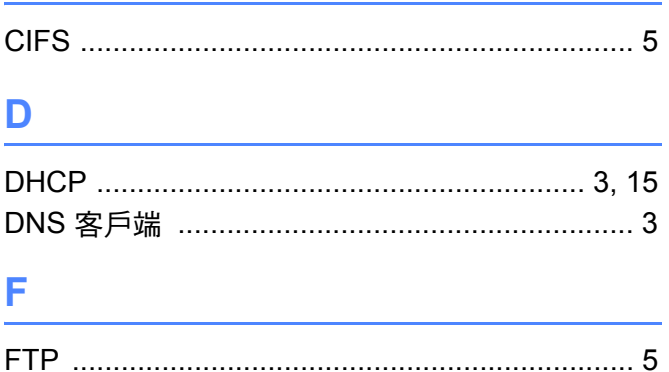

### L

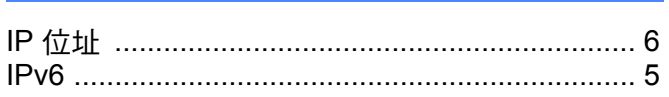

### L.

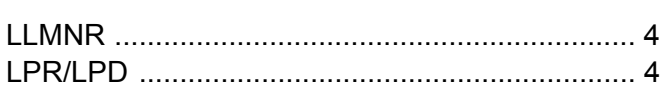

### M

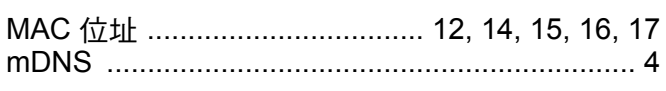

### **N N N**

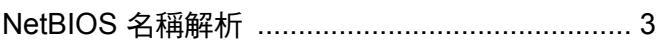

### R

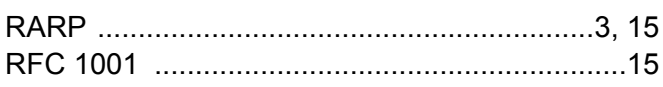

### **S**

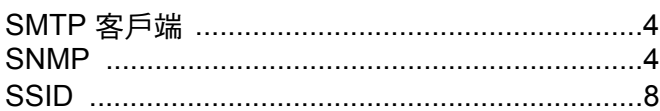

## $T_{\text{max}}$

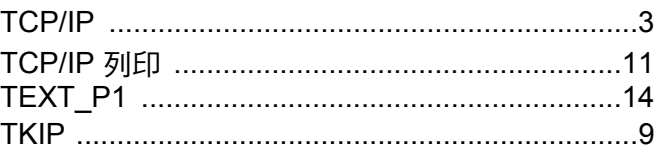

### W

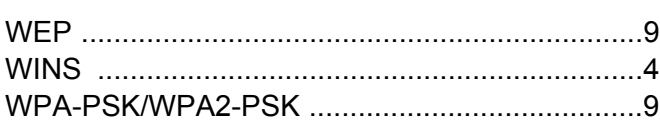

### 三畫

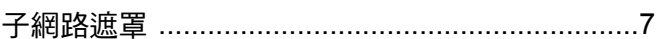

### 五畫

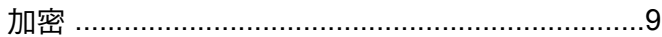

### 大畫 しんしょう しんしょう しんしん しんしん

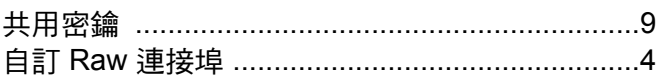

### 八畫 しんしょう しんしょう しんしょう

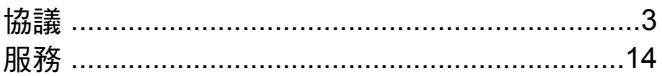

### 九畫

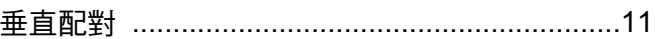

### $\overline{\mathbf{B}}$

#### 索引

### 

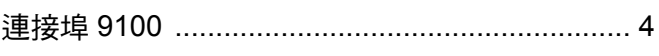

### 十二畫 医二十二指数 医心包的 医心包

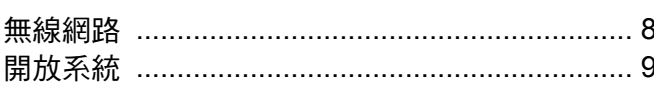

### 

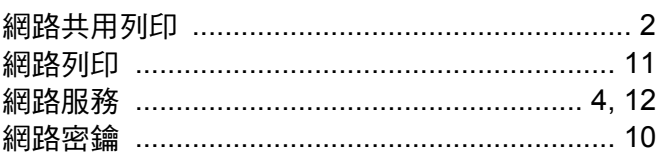

### 

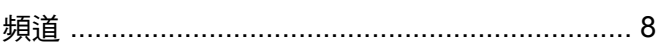

### 十七畫

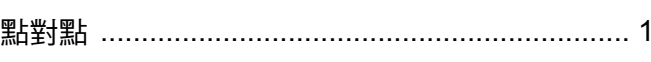

<u> 1989 - Johann Barn, mars eta bainar eta i</u>

### <u>二十三畫 </u>

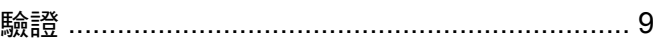